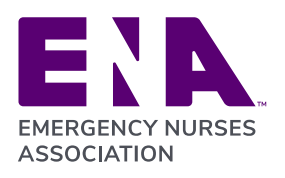

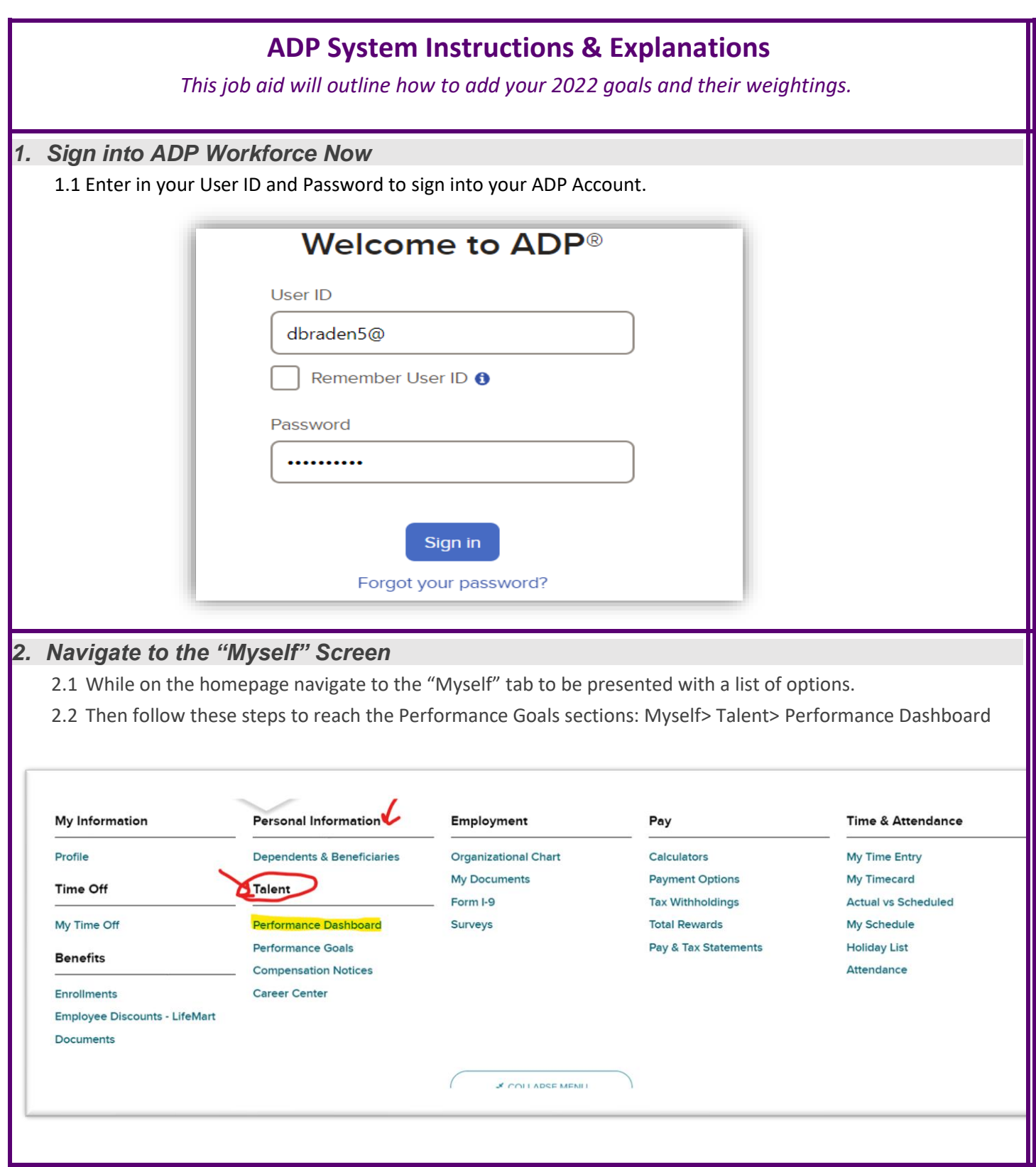

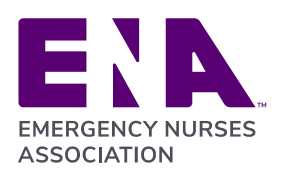

**Committed to Care** ena.org

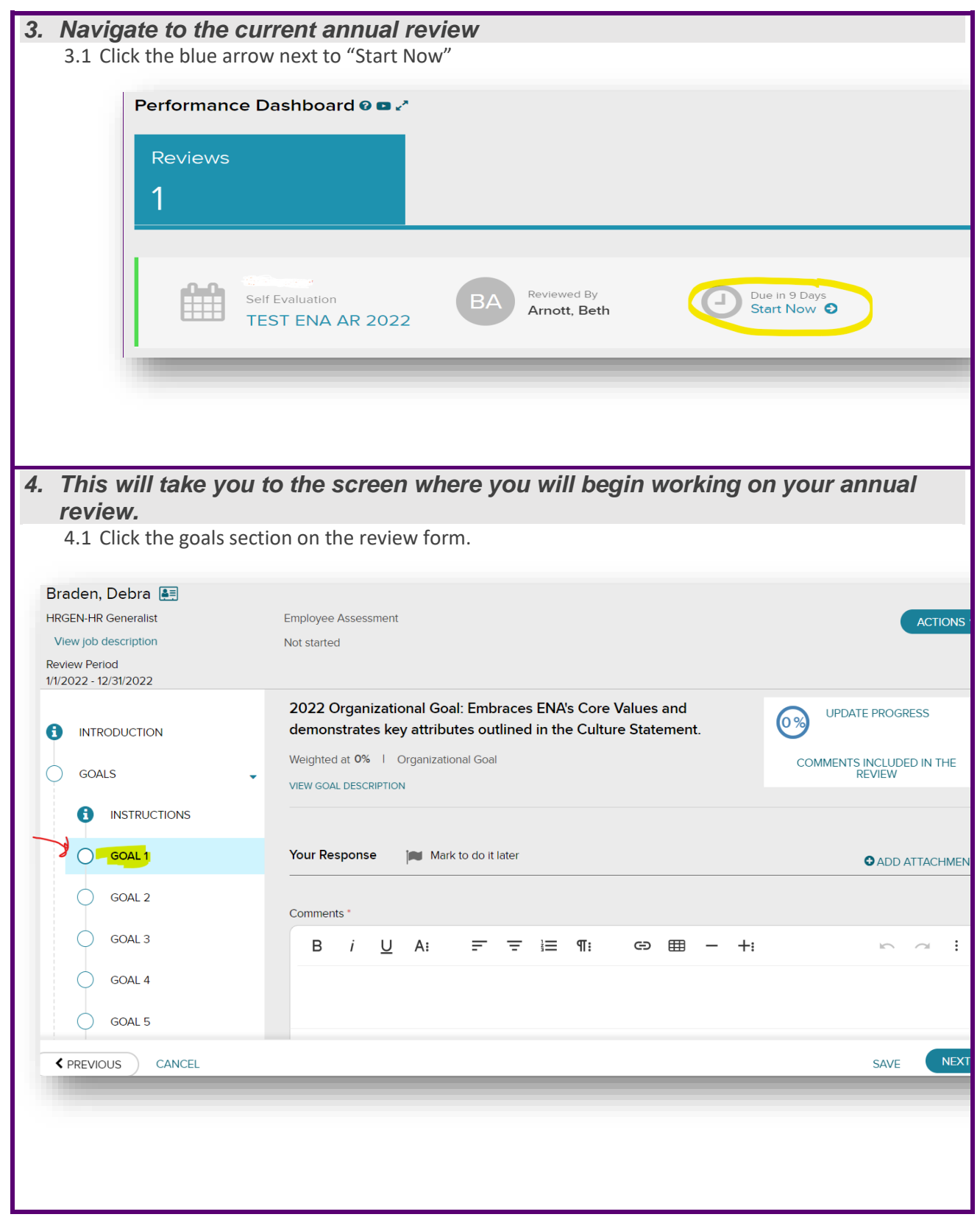

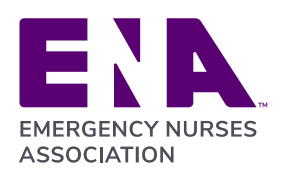

 $\overline{\phantom{a}}$ 

**Committed to Care** ena.org

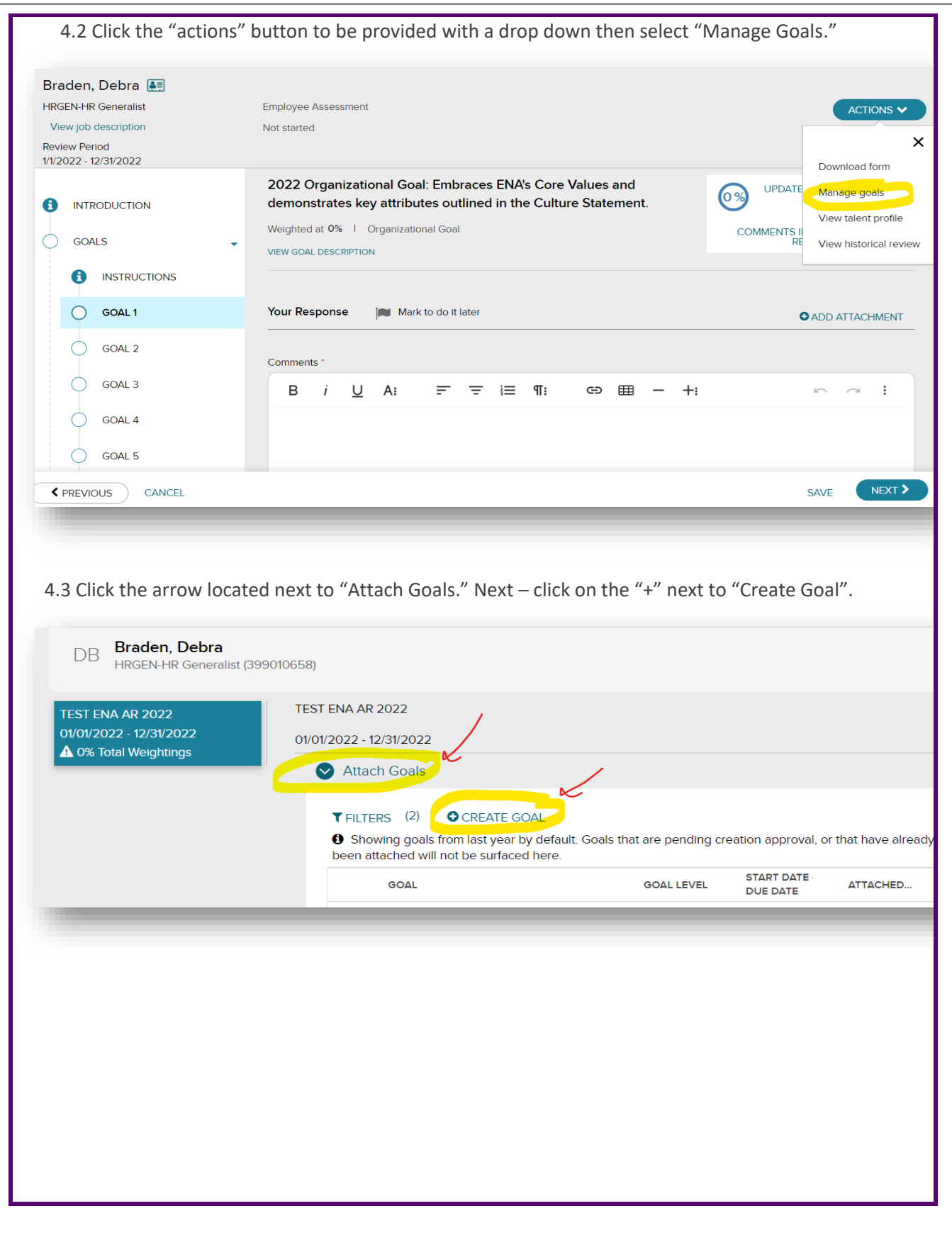

 $\overline{\phantom{0}}$ 

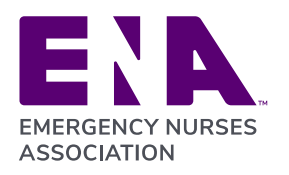

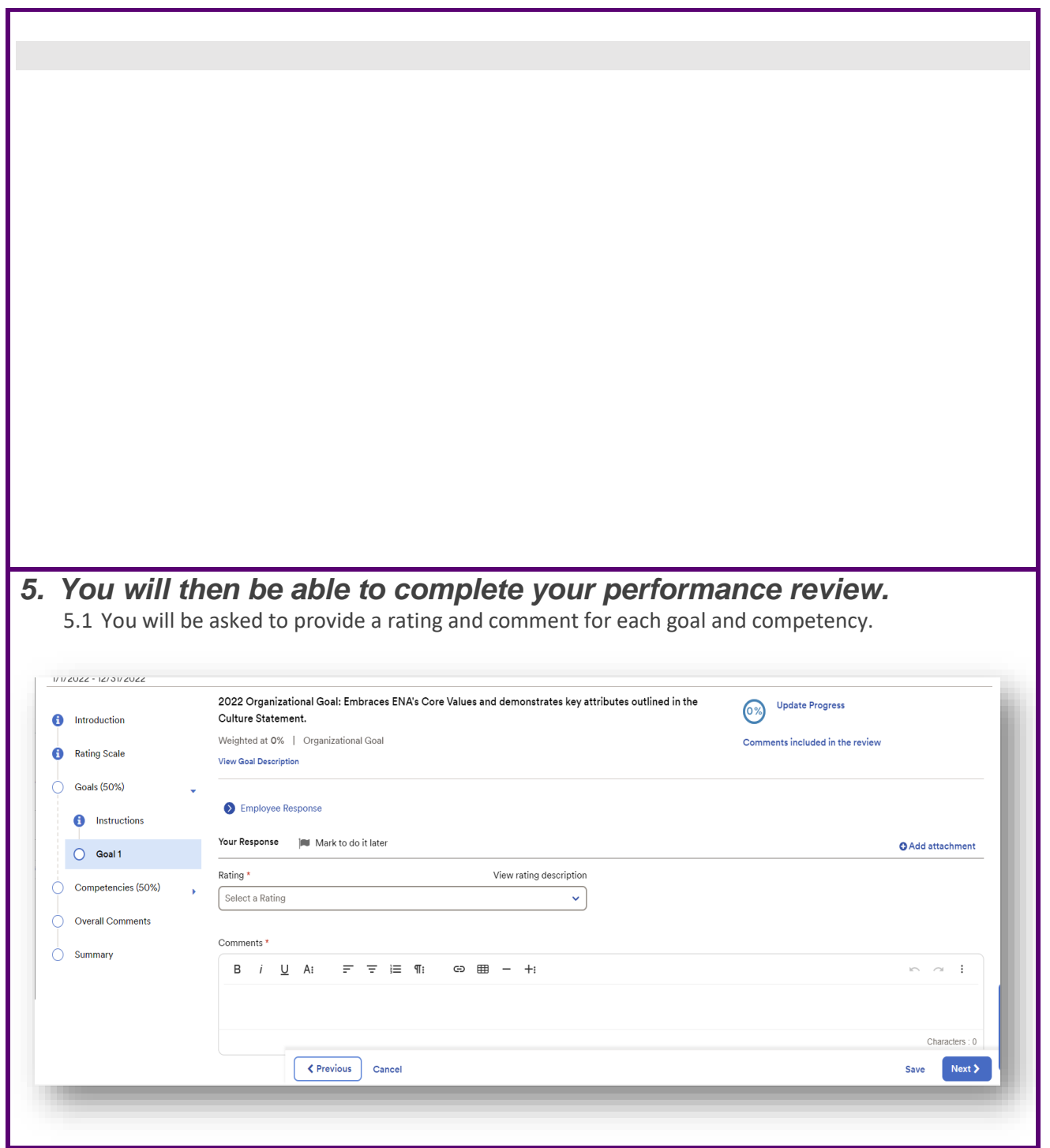

ī

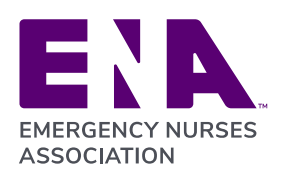

**Committed to Care** ena.org

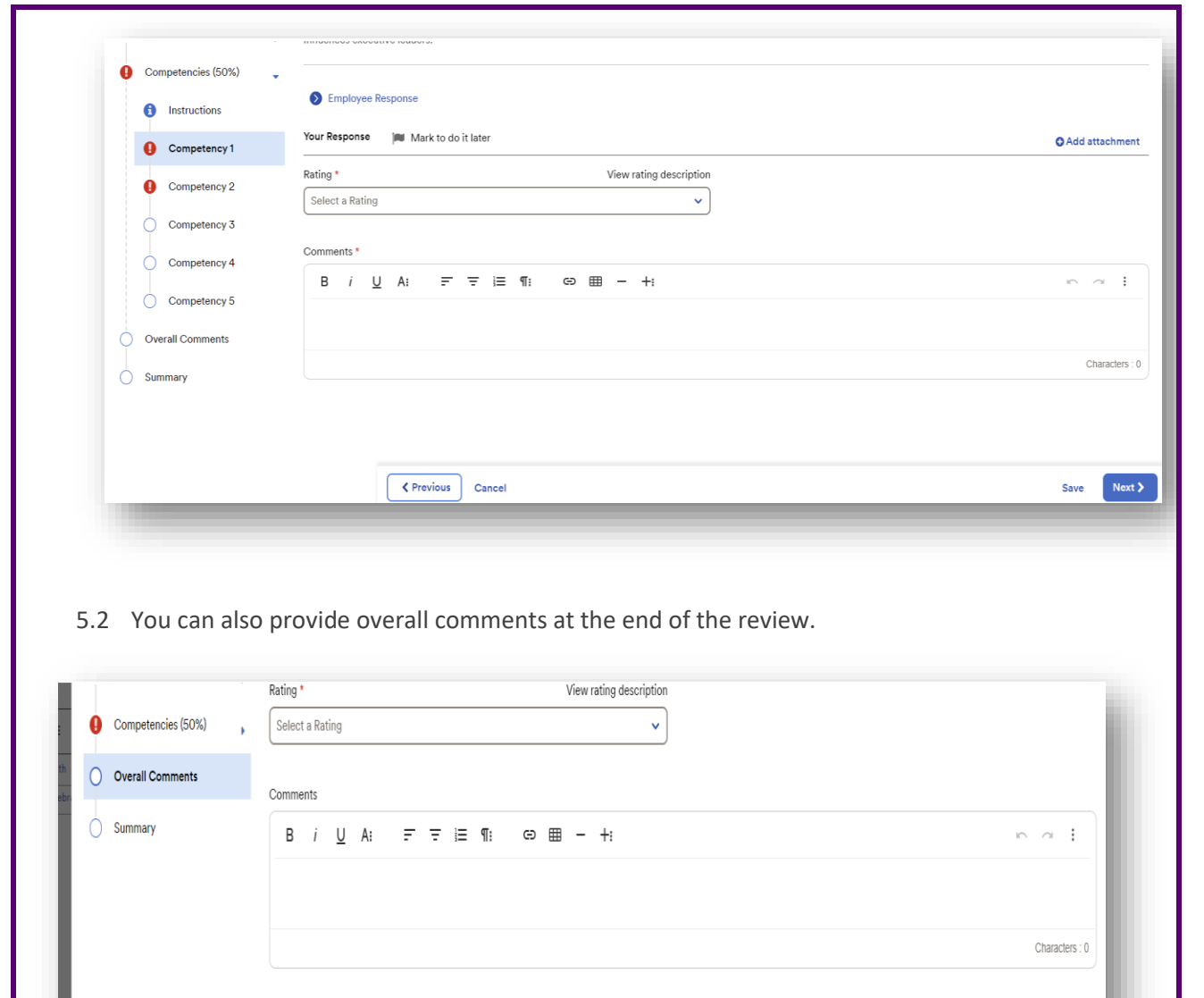

Save Next >

<Previous Cancel

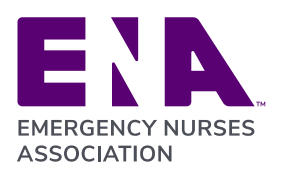

'n

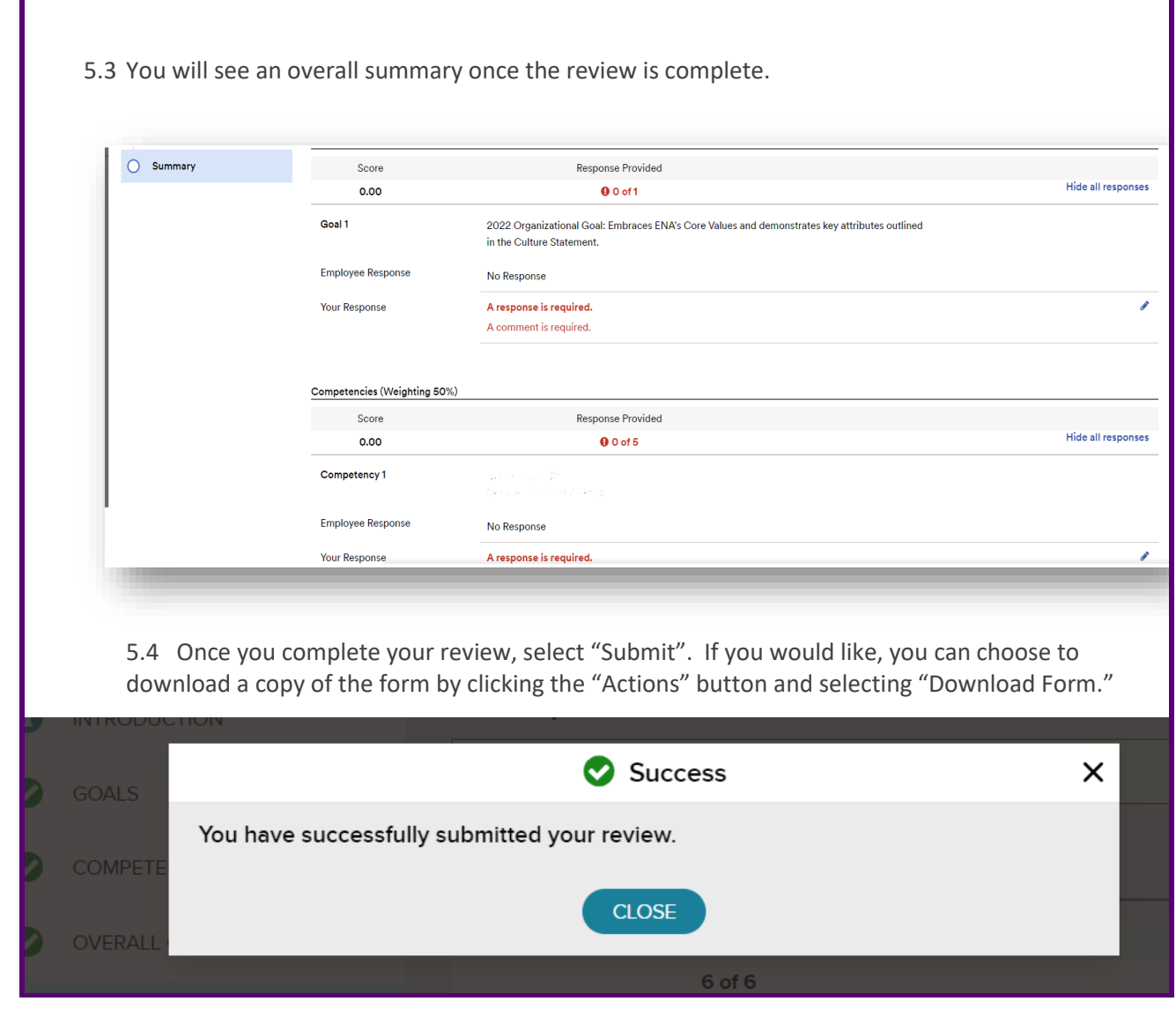

## **Looking for additional support or resources??? Information sheets are available in ADP to include**

- *ENA Career Levels*
- *Employee Education Session Summary (2021)*
- *Tip – Receiving Feedback*

**All of this information can be accessed here: [Performance Review](https://workforcenow.adp.com/theme/unified.html%23/ResourcesTab/resources)**

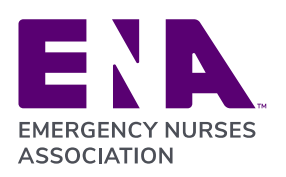

## **Performance Goal Weighting**

## 1. **Sign into ADP**

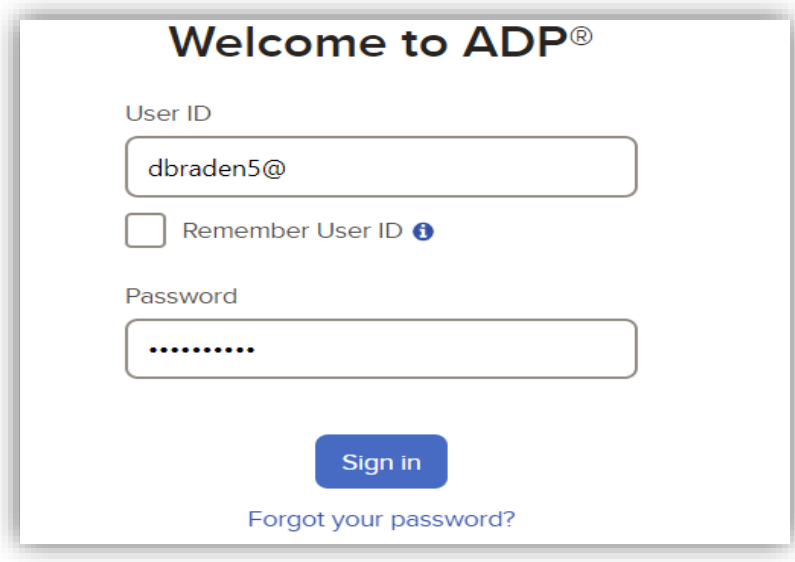

## 2. *Navigate to the "Myself" Screen*

While on the homepage navigate to the "Myself" tab to be presented with a list of options. Then follow these steps to reach the Performance Goals sections: Myself> Talent> Performance Goals

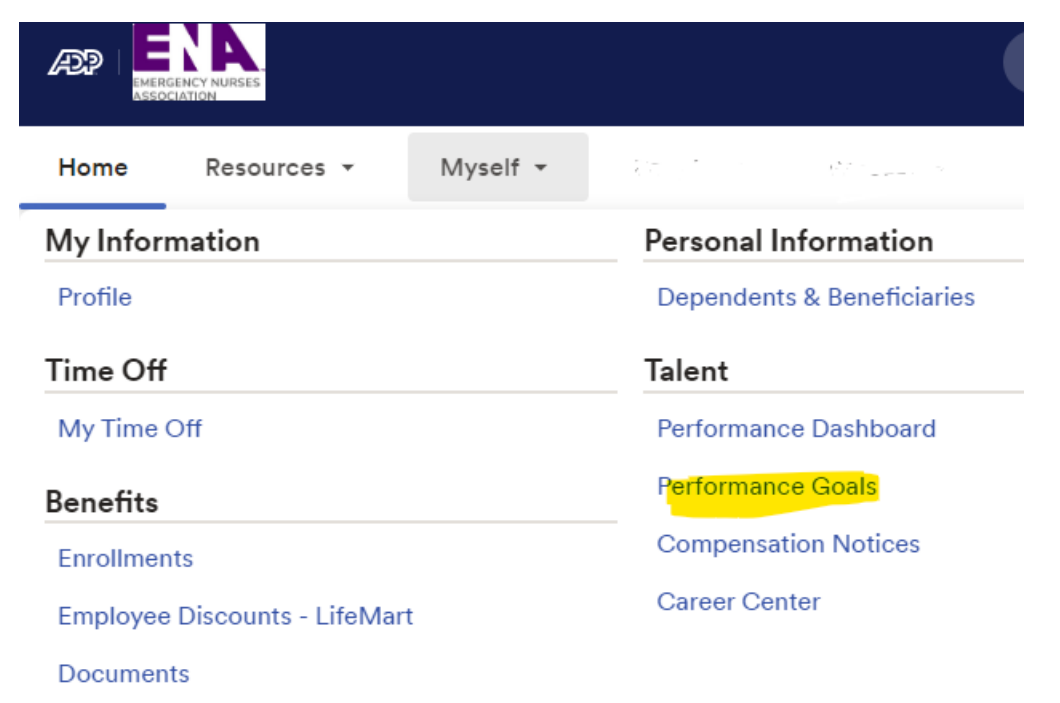

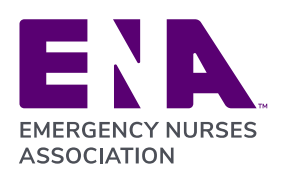

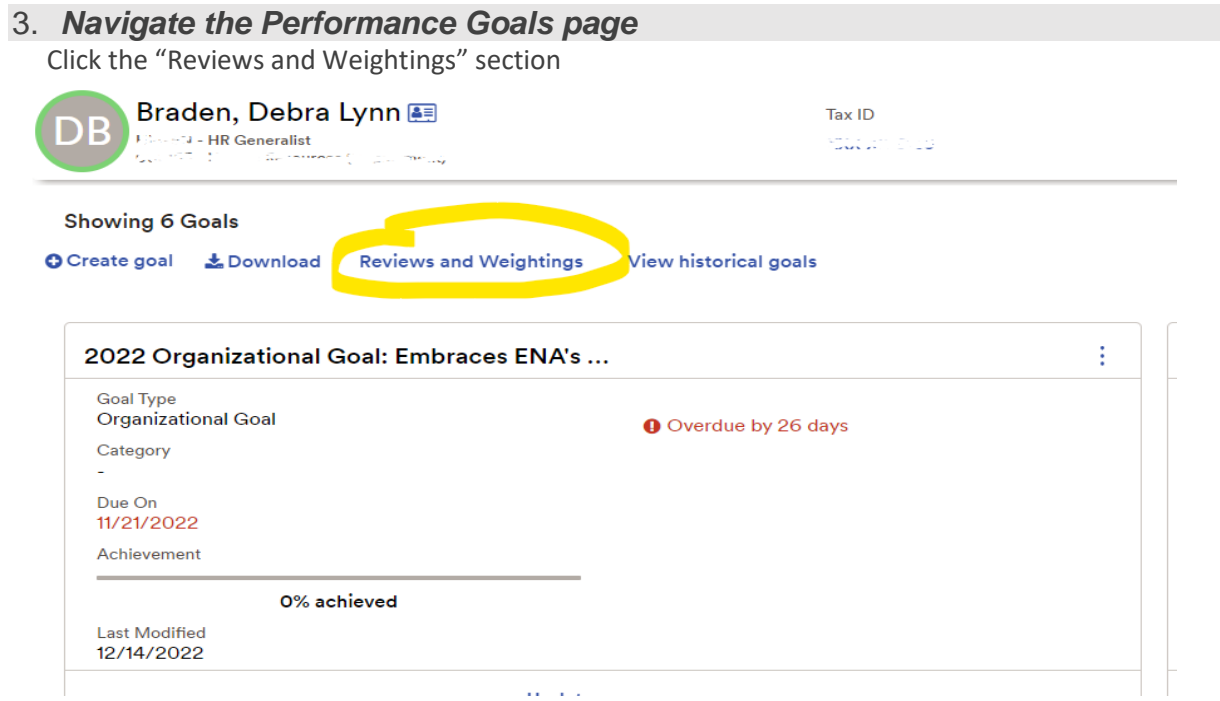

4. *This will take you to the screen where you will begin weighting your performance goals*

Enter a weight for each goal (except for the Organizational Goal). When finished click "Save".

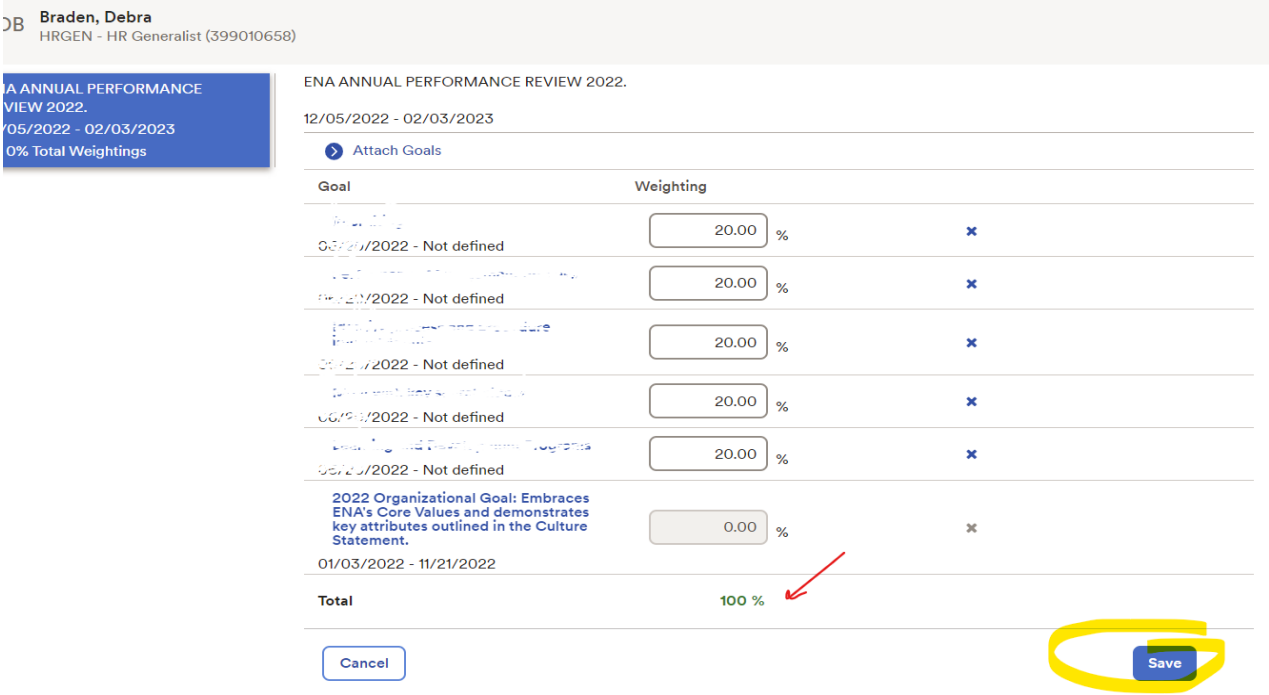